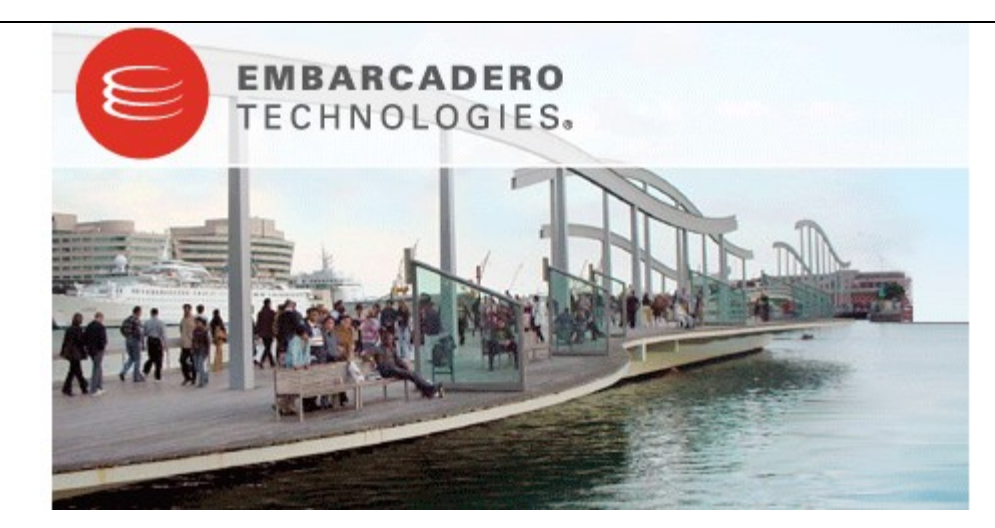

# **Performance Center 2.5 New Features Guide**

Published: August 27, 2008

# **Contents**

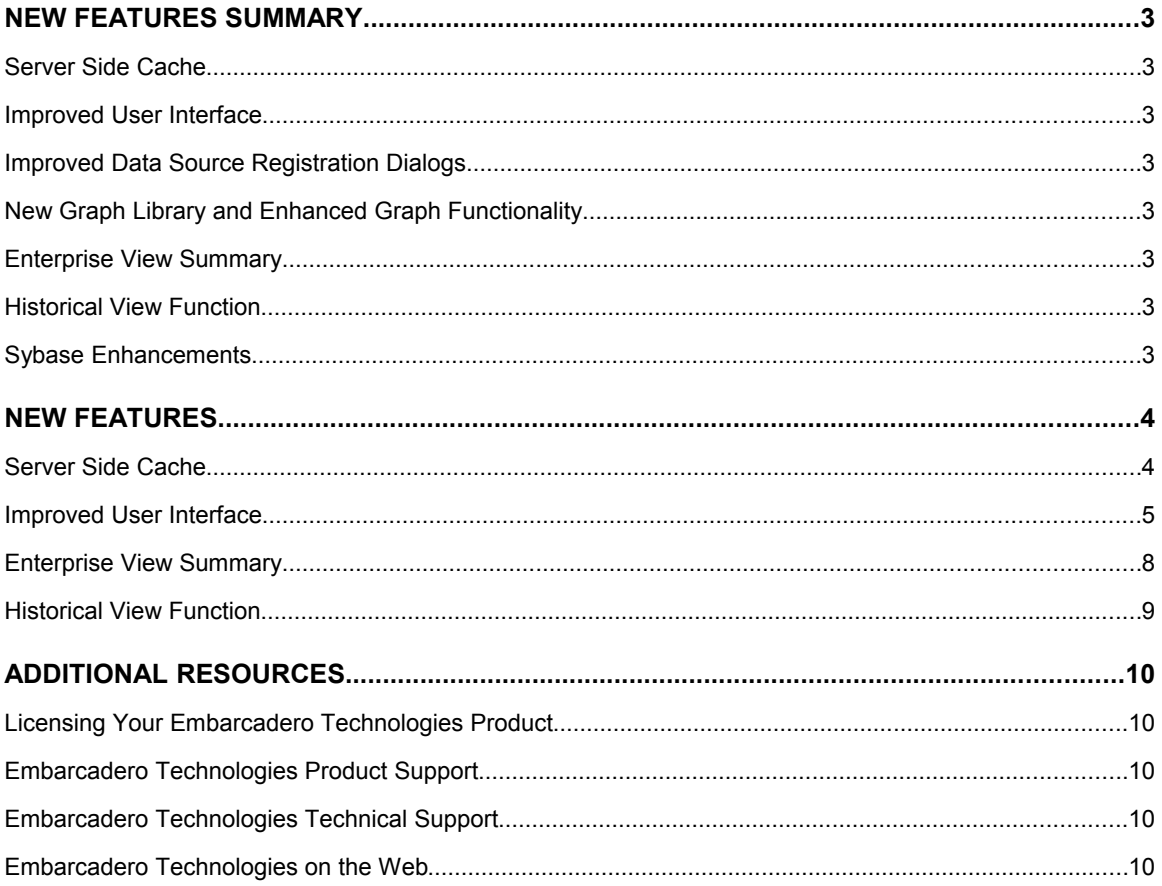

# **New Features Summary**

## **Server Side Cache**

Performance Center 2.5 now includes a cache function on the server side. This feature captures statistical data for all monitored data sources and minimizes impact on system resources, therefore improving performance overall while maintaining your enterprise.

## **Improved User Interface**

Enhancements have been made to the interface of Performance Center 2.5 that create a more comprehensive environment in which to work. This includes a new user interface framework that enables you to customize the interface to any number of common OS looks, new dialogs for data source registration and option dialog windows, and a new graph library for displaying statistical information about your enterprise.

#### **Improved Data Source Registration Dialogs**

The **Datasource Registration** and **Options** dialogs have been improved in order to provide a greater level of user comprehension when using these screens. Both dialogs have been improved by adding a column listing of the option tabs that runs down the left-hand side of the windows. Formerly, these tabs were organized along the top of the screen.

# **New Graph Library and Enhanced Graph Functionality**

Performance Center graph library has been given an overhaul, which makes statistical analysis of data easier and more comprehensive as a whole.

#### **Enterprise View Summary**

On the **Enterprise View**, the **Summary** provides a graphical display of the network currently being monitored by Performance Center.

# **Historical View Function**

The **Historical View** is a new feature that enables you to view all Performance Center data, including graphs and alters, for past periods of time.

# **Sybase Enhancements**

Performance Center now fully offers support for the Sybase **noclear** command, as well as version 15 of the ODBC driver. The **noclear** is a database function that prevents the machine on which the datasource resides from deleting the monitoring counters. This enables users to continue scripting against ASE outside of the environment.

# **New Features**

#### **Server Side Cache**

Performance Center 2.5 now includes a cache function on the server side. This feature captures statistical data for all monitored data sources and minimizes impact on system resources, therefore improving performance overall while maintaining your enterprise.

With the inclusion of the Server Side Cache, Performance Center also includes a new set of user options for customizing how the feature runs and operates. The Server Side Cache options can be accessed through the Main Menu by selecting **Monitor > Server Options** and then navigating to the **Requestor** tab.

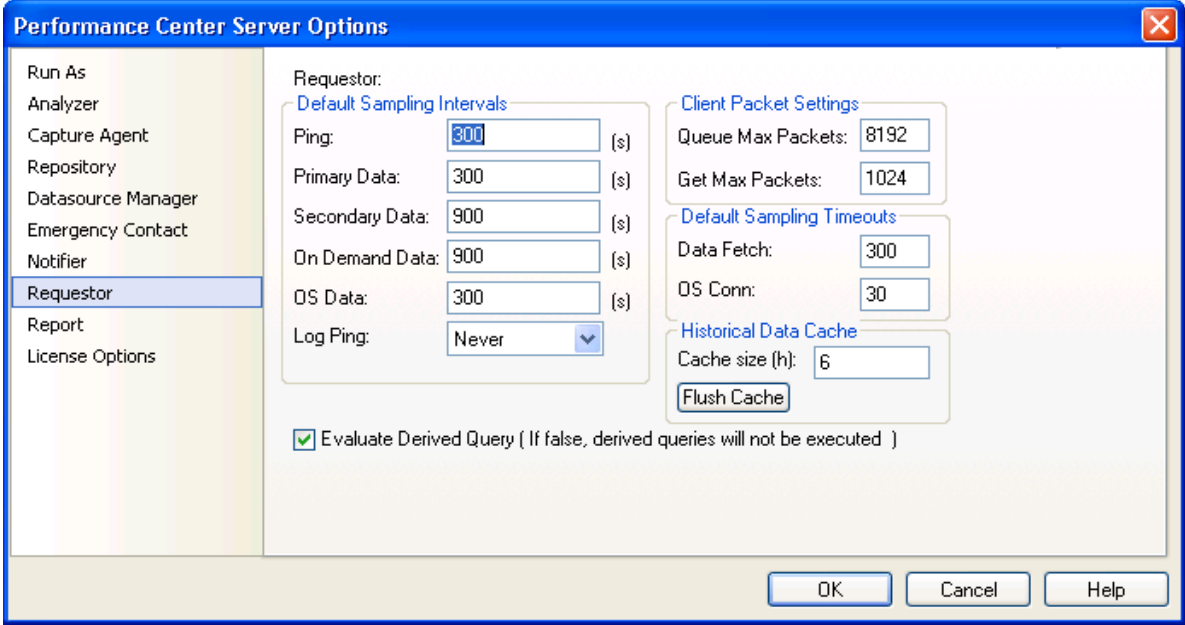

*Requestor Options enable you to specify how the Server Side Cache operates.*

The Requestor is the internal process that is responsible for collecting information from data sources.

#### **To access Server Side Cache options:**

- 1. Select **Monitor > Server Options** from the Main Menu. The **Performance Center Server Options** dialog appears.
- 2. Navigate to the **Requestor** tab and modify the parameters, as needed:
	- **Default Sampling Interval** parameters determines the length of time between information pings between Performance Center and data sources, as well has time specifications for the length of wait times between data fetches.
	- **Client Packet Settings** parameters specify the number of packets to retrieve from the web server queue.
	- **Default Sampling Timeouts** parameters provide parameters that determine the interval of time in which commands to the server will timeout and automatically fail.
	- **Historical Data Cache** parameters determine the size of the cache, and include a **Flush Cache** button that allows you to clear the cache at any time.

3. Click **OK** to confirm your changes. The **Performance Center Server Options** dialog closes.

#### **Improved User Interface**

Enhancements have been made to the interface of Performance Center 2.5 that create a more comprehensive environment in which to work. This includes a new user interface framework that enables you to customize the interface to any number of common OS looks, new dialogs for data source registration and option dialog windows, and a new graph library for displaying statistical information about your enterprise.

The **Application Visual Style** tab in the **Customize** dialog provides style changes based on different operating system settings. These selections enable you to modify the look and feel of the Performance Center interface to match how you would like it to appear.

The following new interface settings, based on common OS interface parameters, can be selected:

- Microsoft Office 2000/XP/2003
- Microsoft Windows XP
- Microsoft Visual Studio 2005/2008

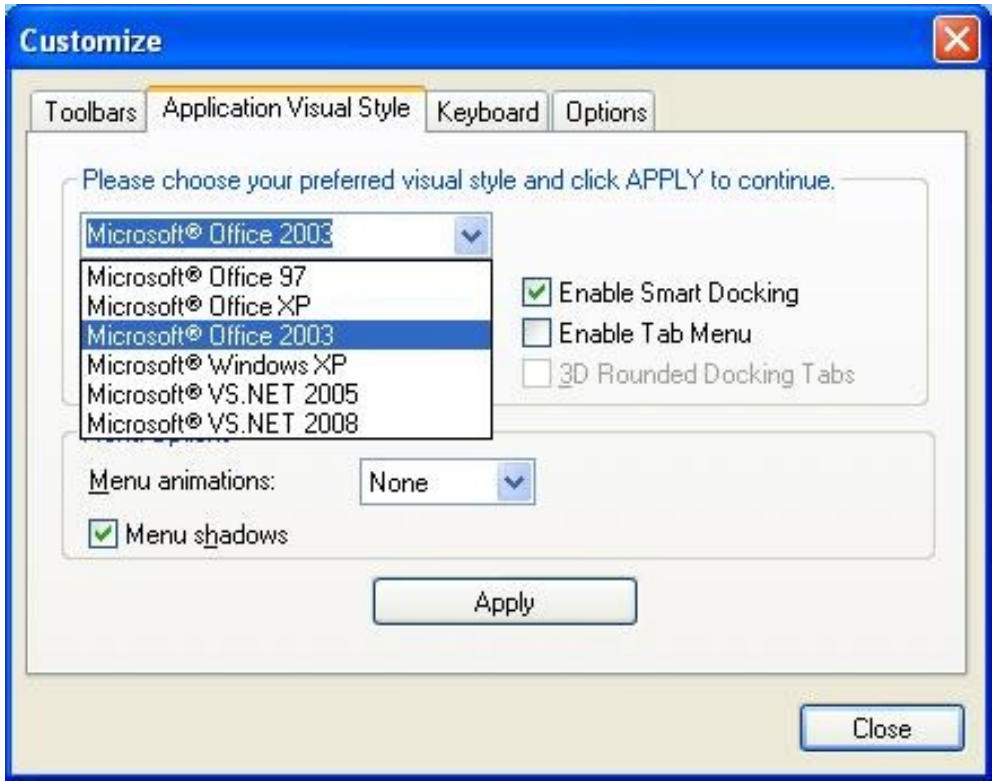

*The Application Visual Style tab provides customization options that mesh with the look and feel of different operating system interfaces.*

#### **To modify the look and feel of the Performance Center interface:**

- 1. Select **Monitor > Customize** from the Main Menu. The **Customize** dialog appears.
- 2. Navigate to the **Application Visual Style** tab and use the drop down menu to modify the interface based on the common system interface selections.

For example, choosing **Microsoft Window XP** updates the look and feel of the interface to match the default interface settings of Microsoft Window XP.

In addition to interface modifications, the **Datasource Registration** and **Options** dialogs have been improved in order to provide a greater level of user comprehension when using these screens.

Both dialogs have been improved by adding a column listing of the option tabs that runs down the lefthand side of the windows. Formerly, these tabs were organized along the top of the screen.

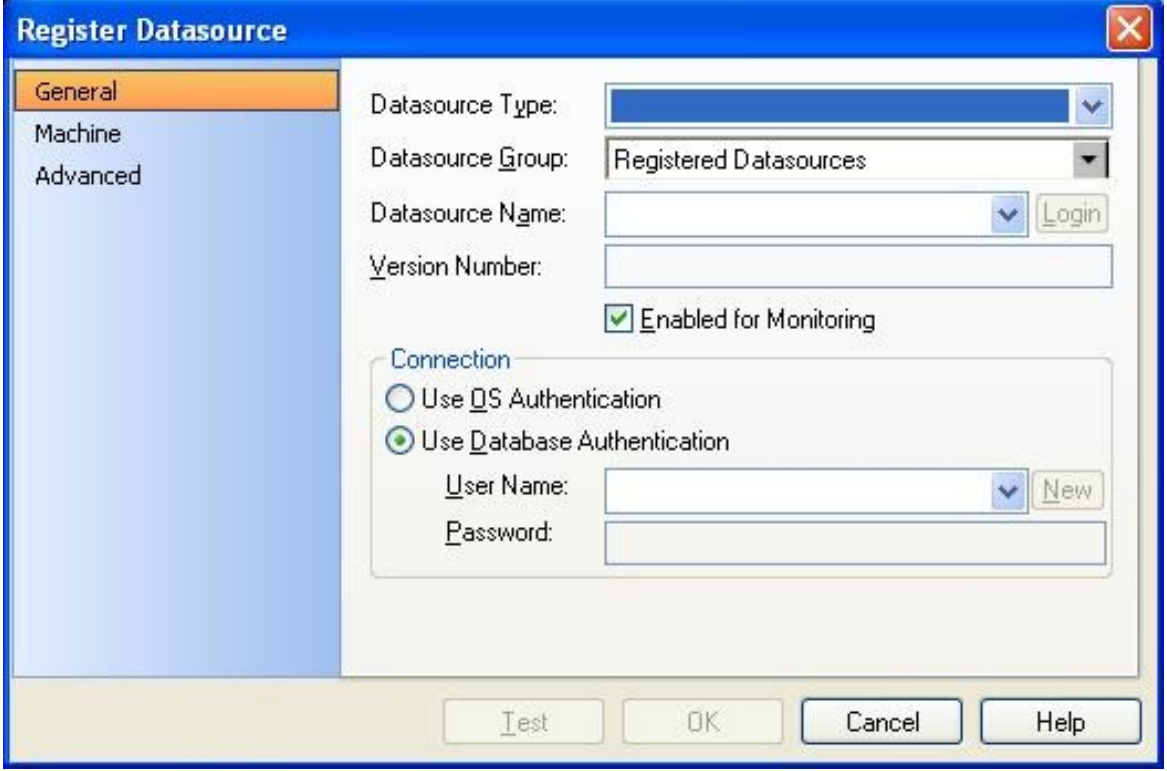

*The Register Datasource and Options dialogs now provide tab listings in a more comprehensive column located on the lefthand side of the window.*

Finally, the Performance Center graph library has been given an overhaul, which makes statistical analysis of data easier and more comprehensive as a whole:

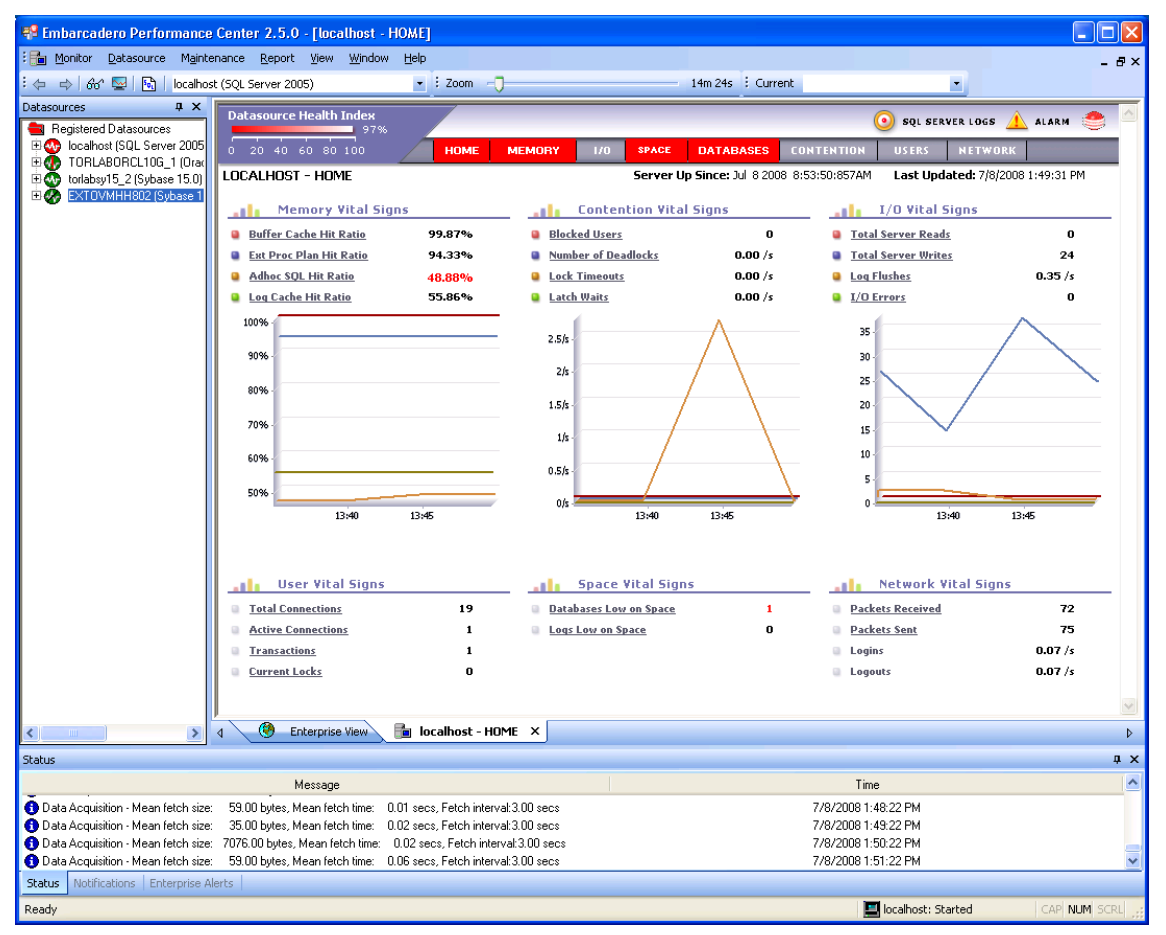

*The Performance Center graph library has been reissued to provide more comprehensive analysis of statistical data.*

Also featured is the **Graph Zoom** function, a toolbar option that provides a slider to adjust and select the exact percentage of the server cache to view in a specified graph.

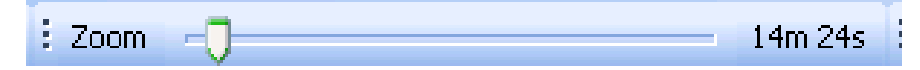

*The Graph Zoom slider enables you to specify the percentage of the server cache to view in a specified graph.*

## **To modify the percentage view of the cache and adjust the graph:**

• Adjust the slider based on the percentage of the cache you want to view in the interface.

The graph is automatically updated based on the selected value.

# **Enterprise View Summary**

The **Enterprise View** is a single view that provides a comprehensive snapshot of the overall health of all monitored datasources in your enterprise. It displays all datasources and contains information regarding which ones are up or down, as well as providing information regarding critical indicators relating to the status of each. Datasources are listed by name and DBMS type, and the enterprise view provides data regarding health indexes, alarms, and if a given datasource is currently active or not.

On the **Enterprise View**, the **Summary** is a new feature that provides a graphical display of the network summary currently being monitored by Performance Center. This includes all datasources and their statuses, in terms of Performance Center state measurements.

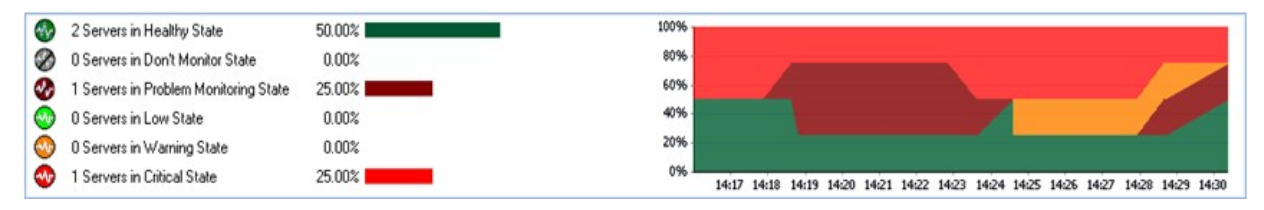

*The Enterprise View Summary provides statistical data regarding the current status of your enterprise.*

The values on the left-hand side of the window provide percentage values of the current states of the datasources in the network, while the right-hand side provides that same information in the format of a comprehensive graph.

The Summary provides information by categorizing network components by the following states:

- **Healthy**
- Don't Monitor
- Problem Monitoring
- Low
- Warning
- **Critical**

# **To access the Enterprise View Summary:**

• In Performance Center, navigate to the **Enterprise View**.

The **Summary** is displayed in the upper-right hand corner of the view. You can move or otherwise adjust the view as you would any normal window in the interface, as needed.

## **Historical View Function**

In previous versions of Performance Center, there was no particularly easy way to recall data and information from older versions of the registered datasources within your enterprise. The ability to view stored historical data is often an important part of enterprise analysis and maintenance, and so in version 2.5, this issue has been corrected with the introduction of the **Historical View** function.

The **Historical View** is a new feature that enables you to view all Performance Center data, including graphs and alters, for past periods of time.

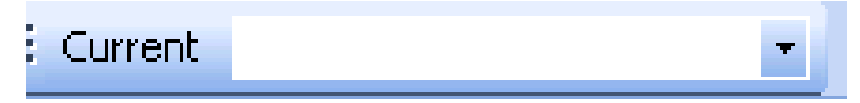

*The Historical View drop down menu enables you to recall monitoring data and other information from previously recorded points in the Performance Center monitoring cycle.*

The **Historical View** is located on the Performance Center toolbar.

#### **To use the Historical View function:**

- 1. Click the drop down menu to access the calendar view and choose a date.
- 2. Click **Set**. The function label changes from **Current** to reflect your choice, and the data in the interface is recalled and updated based on the appropriate category selections.

# **Additional Resources**

# **Licensing Your Embarcadero Technologies Product**

All Embarcadero Technologies products include a 14-day trial period. To continue using the product without interruption, we recommend that you license it as soon as possible. To license your product, use the License Request Wizard found in the Help menu of your respective product. If you have not yet purchased your Embarcadero Technologies product, contact [sales@embarcadero.com,](mailto:sales@embarcadero.com) or [uk.sales@embarcadero.com](mailto:uk.sales@embarcadero.com) for sales in the EMEA region.

# **Embarcadero Technologies Product Support**

The Embarcadero Technologies Web site is an excellent source for additional product information, including white papers, articles, FAQs, discussion groups, and the Embarcadero Knowledge Base. Go to [www.embarcadero.com/resources,](http://www.embarcadero.com/resources) or click any of the links below, to find:

- **Documentation**
- • [Online Demos](http://www.embarcadero.com/resources/online_demos.html)
- **Technical Papers**
- • [Discussion Groups](http://www.embarcadero.com/resources/discussion_groups.html)
- • [Knowledge Base](http://www.embarcadero.com/jive/index.jspa)
- • [FAQ](http://www.embarcadero.com/resources/faqs.html)

# **Embarcadero Technologies Technical Support**

If you have a valid maintenance contract with Embarcadero Technologies, the Embarcadero Technical Support team is available to assist you with any problems you have with our applications. Our maintenance contract also entitles registered users of Embarcadero Technologies products to download free software upgrades during the active contract period. Evaluators receive free technical support for the term of their evaluation (14 days).

We encourage you to open technical support cases via the [Technical Support request form](http://www.embarcadero.com/support/open_case.jsp) at the [Embarcadero Technologies Web site.](http://www.embarcadero.com/) For additional information about Embarcadero Technologies Technical Support, go to the Support page on our Web site.

# **Embarcadero Technologies on the Web**

To download evaluations of other Embarcadero Technologies products or to learn more about our company and our products visit us at [www.embarcadero.com.](http://www.embarcadero.com/)